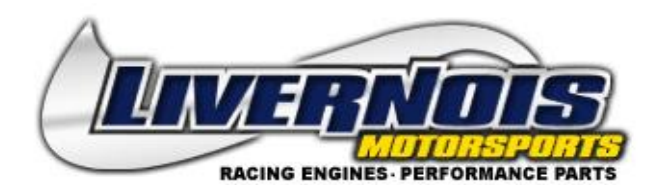

## **LIVERNOIS MOTORSPORTS 4.6/5.4L CAM PHASER LOCKOUT /TUNER**

\*Please ensure the vehicle has a fully charged battery before connecting the tuning device.\*

Plug the Device into the OBD-II port with the engine off. Ensure the cable is securely connected and does not become disconnected during the session. Put the vehicle in run mode by turning the key all the way forward but do not start. Follow the prompts on the display to load the tune to the vehicle.

If the tuner gives a "Cal not found" message, Please follow the instructions below to install the Tuner update application onto your PC. \*\**You may need to disable your antivirus and / or firewall. \*\** This will check for any new updated files to ensure your tuning device has the latest supported calibrations available. If your vehicle's stock calibration needs to be added to the list of supported vehicles, you will see a pop up window asking if you would like to give you email address. Select yes and then enter your email address to receive an email when the update is ready to now support your vehicle.

## *\*\*NOTE\*\* Be sure the tuner always stays with vehicle. You must re-install the factory tune PRIOR to taking in for service. Any factory updates will not allow the lockout tune to be loaded after updated by service facility if the vehicle has not been returned to stock first.*

Once the program has been successfully installed open the Tuner update application program with the tuner connected to the PC via the USB cable supplied with the tuner. Press the "Update Tuner" button to complete.

1. Download the following 2 files from the following links. Be sure to download both files to SAME folder on the PC.

a. Download file 1

at <http://www.webservice99.com/downloads/tunerupdateapplication/V2/current/setup.exe>

b. Download file 2

at <http://www.webservice99.com/downloads/tunerupdateapplication/V2/current/UpdateInstallV2.msi>

- c. Note the location on the PC as to where these files are being saved.
	- 2. Go to the location on the PC where the 2 files were downloaded to.
	- 3. The following two files should be present (setup.exe and UpdateInstallV2.msi).
	- 4. Double-click (run) file setup.exe. This will start the installer that installs the Tuner Update Software.
	- 5. Follow the on screen prompts as usual to install\update the application.

## **Here is a link below to view the installation instructional video on our You Tube channel https://www.youtube.com/watch?v=SzNVIpD7PGE**